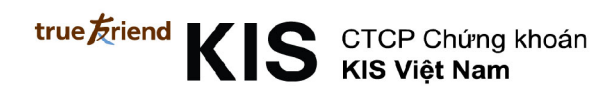

# **Hướng dẫn sử dụng K-Home Mini**

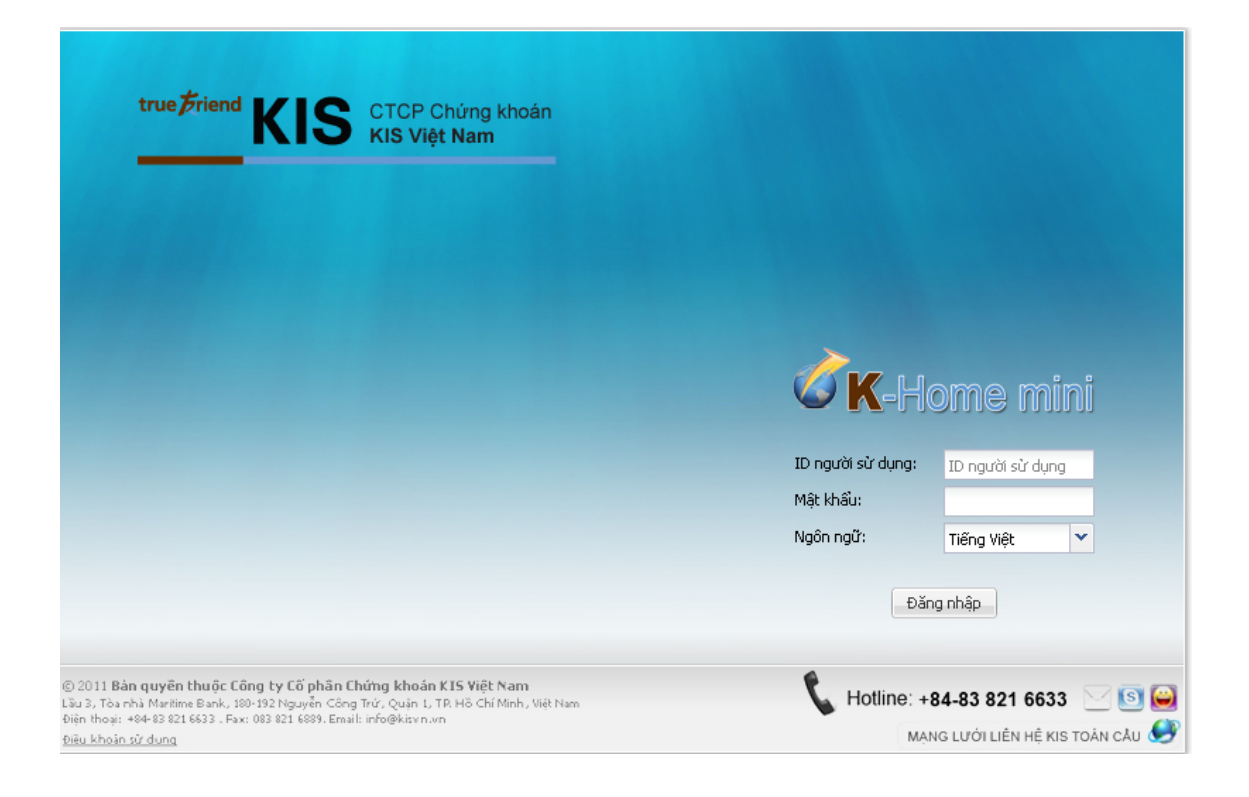

# Mục lục

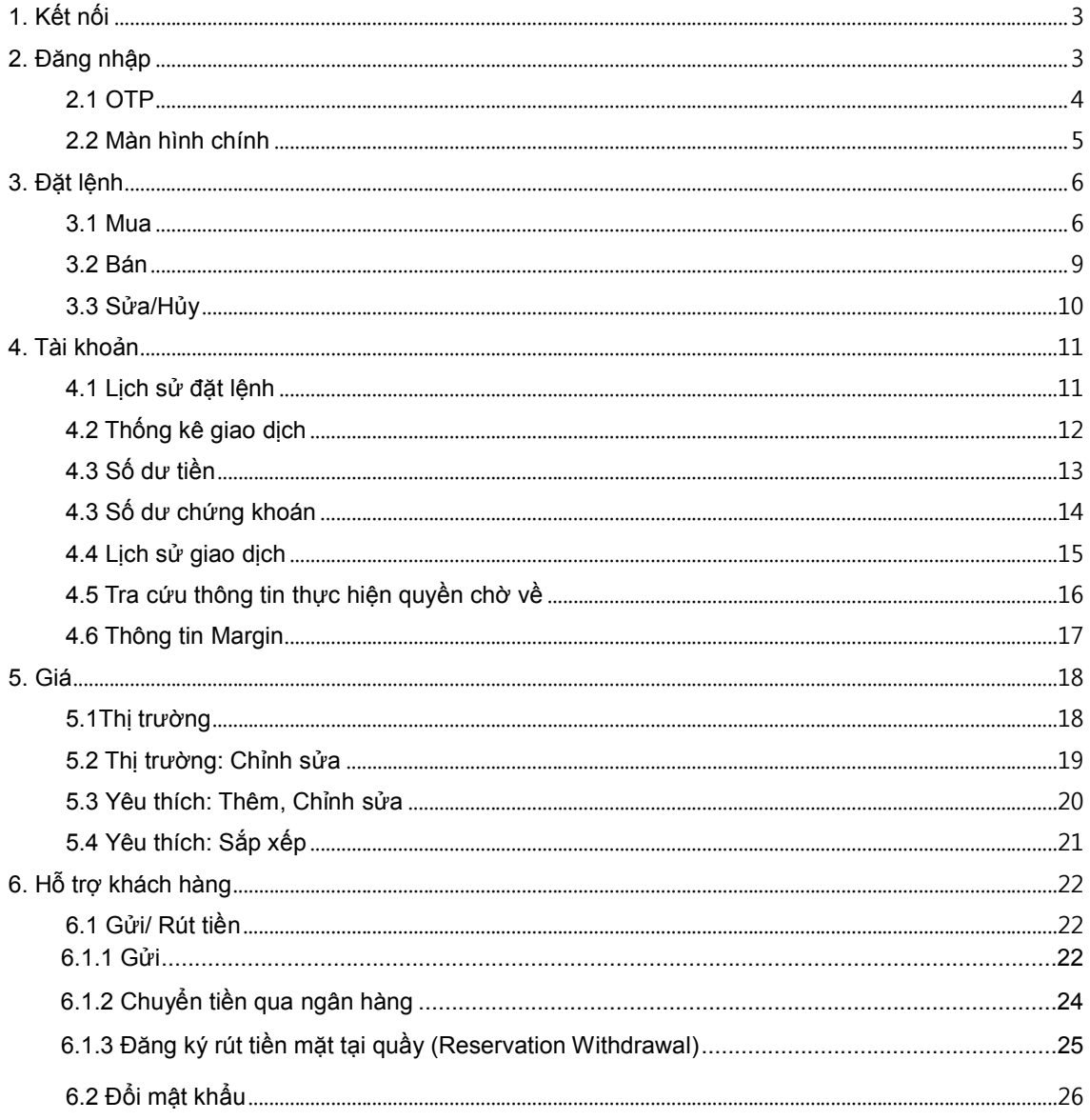

# **1. Kết nối**

.

Hệ thống K-Home Mini được kết nối qua link https://online.kisvn.vn/ với các trình duyệt FireFox 3.6, Chrome 6, Safari 3, Opera 10.5 hoặc các phiên bản mới hơn của trình duyệt trên.

# **2. Đăng nhập**

Hệ thống được trang bị chế độ bảo mật tương tự như của HTS và WTS (ID/ Password, OTP, Account Password).

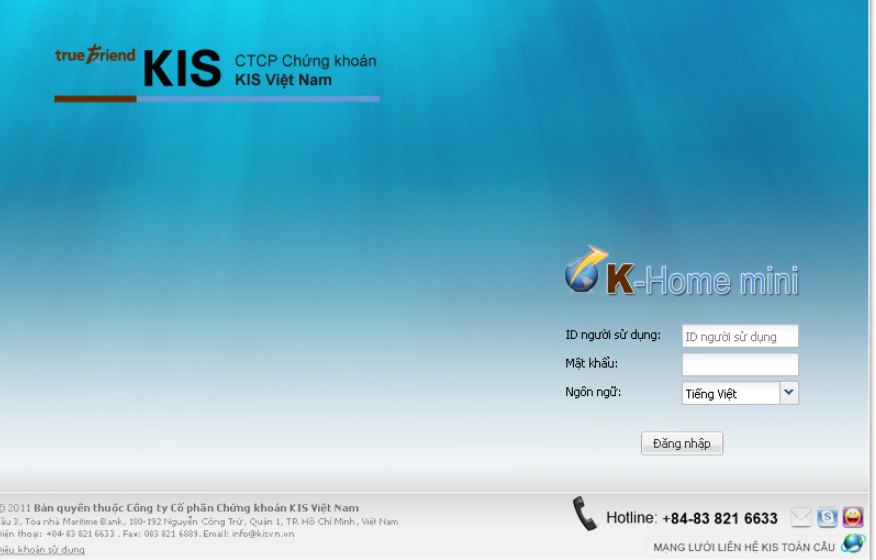

[Hình 1.1] Login – Màn hình đăng nhập

- Nhập ID, Password rồi chọn Login để đăng nhập vào hệ thống.
- Người dùng có thể lựa chọn ngôn ngữ hiển thị thông qua mục cài đặt ngôn ngữ.
- Tài khoản sẽ bị khóa nếu password bị nhập sai quá 5 lần.

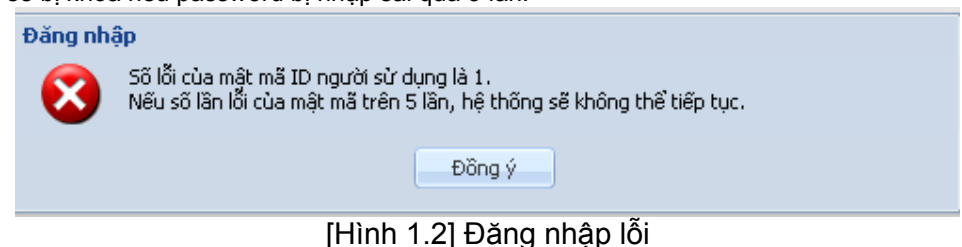

Màn hình đăng nhập OTP sẽ được hiển thị sau khi người dùng đăng nhập vào hệ thống.

#### **2.1 OTP**

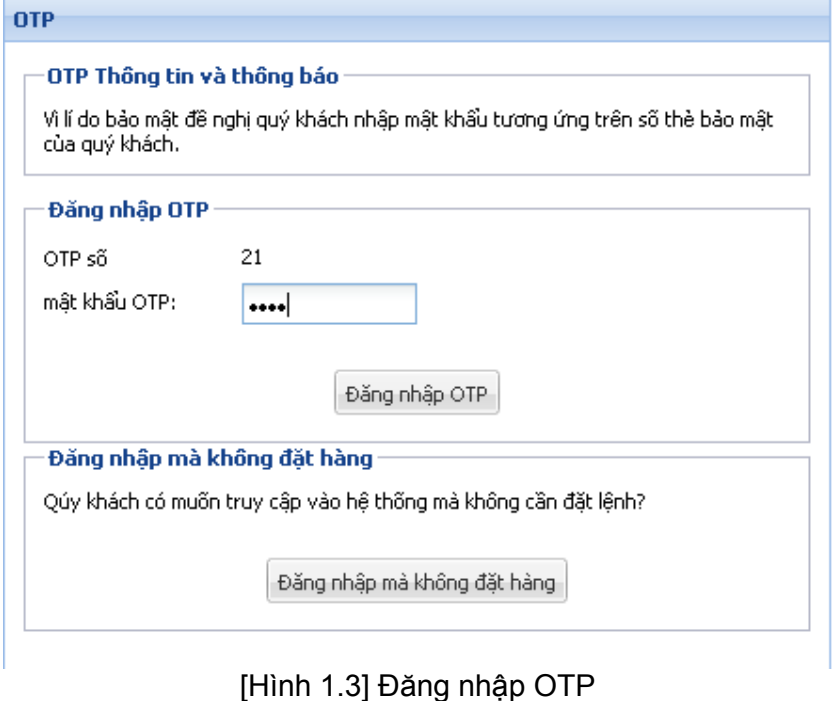

- 
- Nhập mã bảo mật trùng với mã trên thẻ OTP rồi chọn OTP Login để đăng nhập vào hệ thống.
- Chọn Quotations Login nếu người dùng chỉ muốn kiểm tra giá giao dịch tại thời điểm hiện tại.

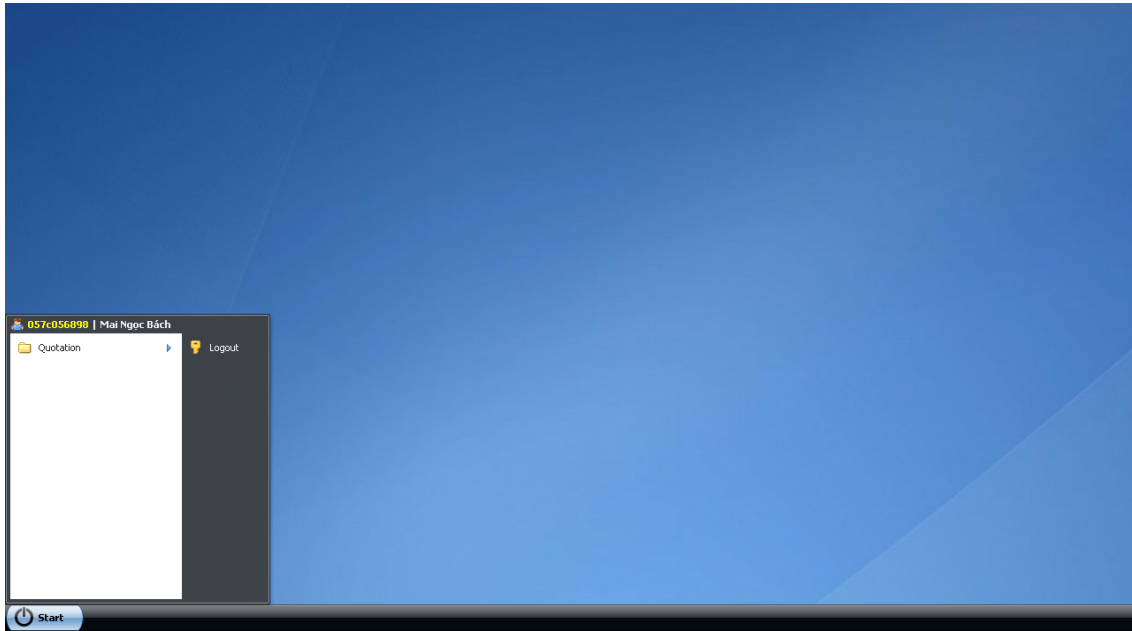

[Hình 1.4] Màn hình tra cứu giá giao dịch

#### **2.2 Màn hình chính**

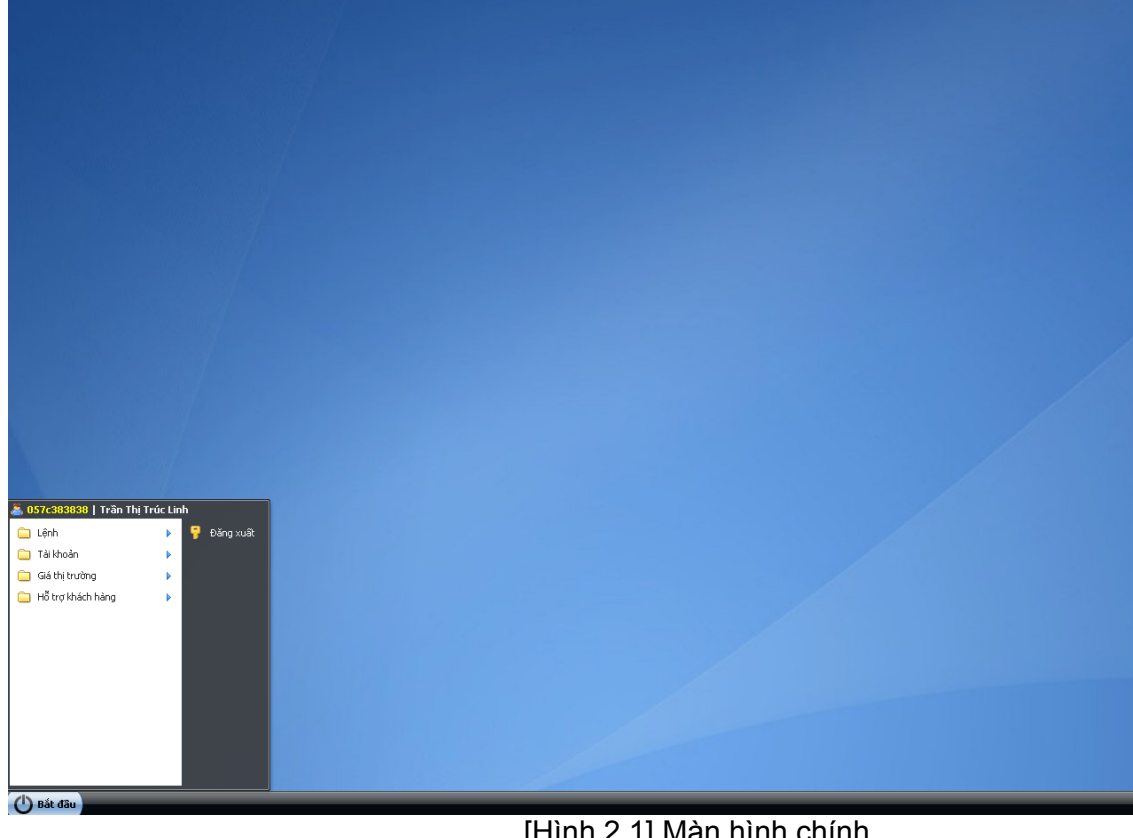

[Hình 2.1] Màn hình chính

Chọn **Bắt đầu** để hiển thị Menu hệ thống.

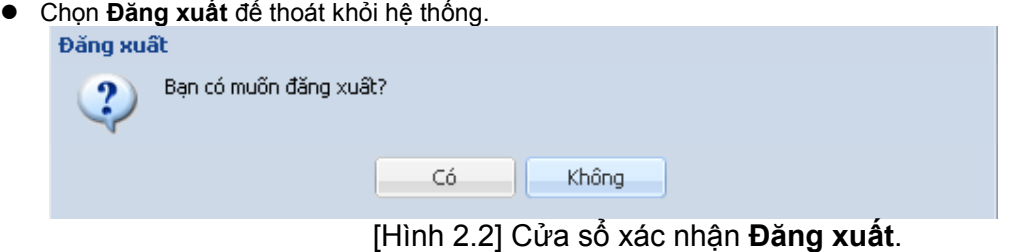

- Người dùng có thể sử dụng các tính năng của hệ thống bằng cách click vào các mục tương ứng trong menu.
- Danh sách các tính năng đang mở sẽ được hiển thị trên thanh Task Bar.
	- VD) Thanh Task Bar khi các mục Lệnh, Tra cứu lệnh đang được sử dụng.

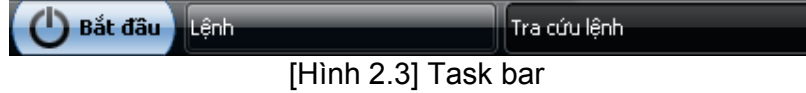

# **3. Đặt lệnh**

Khi người dùng click vào mục Order/Đặt lệnh trong menu chính, màn hình Mua sẽ được hiển thị như Hình 3.1.1.1

- **Common Ký hiệu**
	- > Chọn để làm mới dữ liệu.
	- $\triangleright$  Chọn  $\triangleq$  để quay trở về trang trước đó.
	- > Chọn để đi đến trang tiếp theo.
	- > Chọn đề đi đến trang Tìm kiếm (Stock Search).

#### **3.1 Mua**

Người dùng có thể đặt lệnh mua bằng cách chọn cửa sổ Mua (Buy) trên thanh menu.

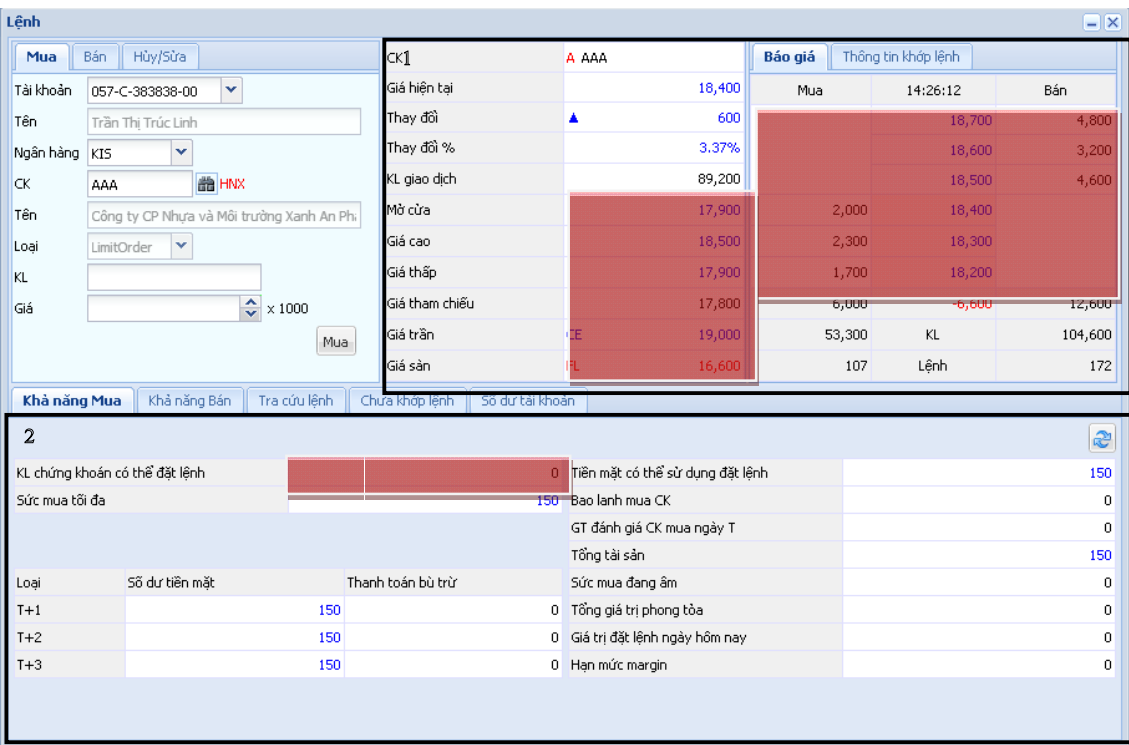

[Hình 3.1.1.1] Đặt lệnh mua (Buy Order)

 Nhập các thông tin như Số tài khoản (Account No. Type), số lượng đặt mua (Volume), Giá (Price) rồi chọn Mua (Buy) để gửi lệnh mua. Trước khi gửi thông tin, hệ thống sẽ có cửa sổ thông báo như hình dưới đây để xác nhận đặt lệnh.

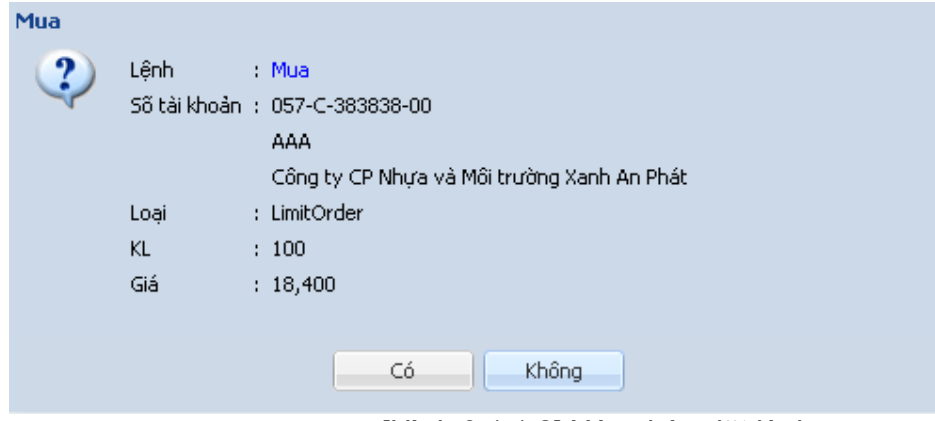

[Hình 3.1.1.2] Xác nhận đặt lệnh

- Người dùng cũng có thể nhập giá bằng cách click vào khu vực màu đỏ trong [Hình 3.1.1.1].
- Người dùng có thể tra cứu thông tin Quotes và Settlement trong khung bên phải.
	- Màn hình Quotes

| Báo giá | Thông tin khớp lệnh |         |
|---------|---------------------|---------|
| Mua     | 14:26:12            | Bán     |
|         | 18,700              | 4,800   |
|         | 18,600              | 3,200   |
|         | 18,500              | 4,600   |
| 2,000   | 18,400              |         |
| 2,300   | 18,300              |         |
| 1,700   | 18,200              |         |
| 6,000   | $-6,600$            | 12,600  |
| 53,300  | KL                  | 104,600 |
| 107     | Lênh                | 172     |

[Hình 3.1.1.3] Đặt lệnh - Quotes

#### $\triangleright$  Settelment

| Báo giá   | Thông tin khớp lênh |   |            |   |
|-----------|---------------------|---|------------|---|
| Thời gian | Giá hiên tai        |   | Thay đốì ▲ | K |
| 13:35:43  | 18,200              | ▲ | 400        |   |
| 13:57:40  | 18,300              | ▲ | 500        |   |
| 13:52:05  | 18,300              | ▲ | 500        |   |
| 13:42:11  | 18,300              | ▲ | 500        |   |
| 13:36:57  | 18,300              | ▲ | 500        |   |
| 13:35:56  | 18,300              | ▲ | 500        |   |
| 13:29:35  | 18,300              | ▲ | 500        |   |
| 13:21:57  | 18,300              | ▲ | 500        |   |
| 13:21:20  | 18,300              | ▲ | 500        |   |
| 13:10:46  | 18,300              | ▲ | 500        |   |
|           | ШI                  |   |            |   |

[Hình 3.1.1.4] Đặt lệnh – Settlement

 Người dùng có thể tra cứu thông tin về số lượng cổ phiếu có thể mua (Buyable), có thể bán (Sellable), Lệnh khớp trong ngày (Todays Matching), lệnh chưa khớp (Unmatched) và thông tin về số dư tiền ở các mục phía trên. Lệnh khớp trong ngày

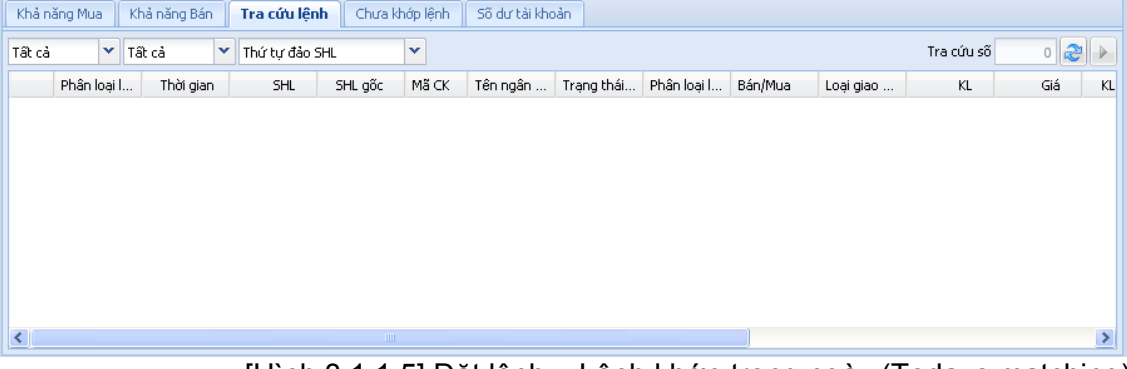

[Hình 3.1.1.5] Đặt lệnh – Lệnh khớp trong ngày (Todays matching)

| ≻                                                 | Số dư tiền       |                                |                                                     |                    |         |                                                      |        |        |          |  |
|---------------------------------------------------|------------------|--------------------------------|-----------------------------------------------------|--------------------|---------|------------------------------------------------------|--------|--------|----------|--|
| Khả năng Mua                                      | Khả năng Bán     | Tra cứu lệnh<br>Chưa khớp lệnh | 5õ dư tài khoản                                     |                    |         |                                                      |        |        |          |  |
| 0 2 <br>Tra cứu số                                |                  |                                |                                                     |                    |         |                                                      |        |        |          |  |
| $T+1$                                             | 0                | 5ố dư tiền mặt                 |                                                     | 150                |         | Tổng tài sản tam tính                                |        |        | O        |  |
| $T+2$                                             | 0                | Tổng tiền mua CK               |                                                     | 0                  |         | Lãi/Lỗ tạm tính                                      |        |        | $\circ$  |  |
| $T+3$                                             | 0                | Số dư tiền gửi tam tính        |                                                     | 150                |         | Ti lê lãi/lỗ                                         |        |        | $0.00\%$ |  |
|                                                   |                  |                                | Số dư tài khoản                                     |                    |         |                                                      |        |        |          |  |
| Mã CK                                             | Tổng s<br>SLCC b | Có thể<br>Bán T-3              | Mua T-3                                             | Bán T-2<br>Mua T-2 | Bán T-1 | Mua T-1                                              | Khớp b | Khớp m | Số l     |  |
| $\left  \left\langle \right\rangle \right\rangle$ |                  | $\blacksquare$                 |                                                     |                    |         |                                                      |        |        | $\,>\,$  |  |
|                                                   |                  |                                | $[1]$ $A \cap A$ $A \cap A$ $A$ $A$ $A$ $A$ $A$ $A$ |                    |         | $C_{n}$ $\Delta$ $\ldots$ $\ldots$ $\Delta$ $\Delta$ |        |        |          |  |

[Hình 3.1.1.6] Đặt lệnh – Số dư tiền

Các mục Bán và Sửa/Hủy có cấu trúc tương tự.

**Trụ sở chính**: Tòa nhà Maritime Bank, 180-192 Nguyễn Công Trứ, Q1, TPHCM. **Tel:** +84.8.3914 8585 **Fax:** +84.8.3821 6898 **Chi nhánh Hà Nội:** 299 Cầu Giấy, Q. Cầu Giấy, Hà Nội. Tel: +84.4.3974 4448 **Fax:** +84.4.3974 4501

### **3.2 Bán**

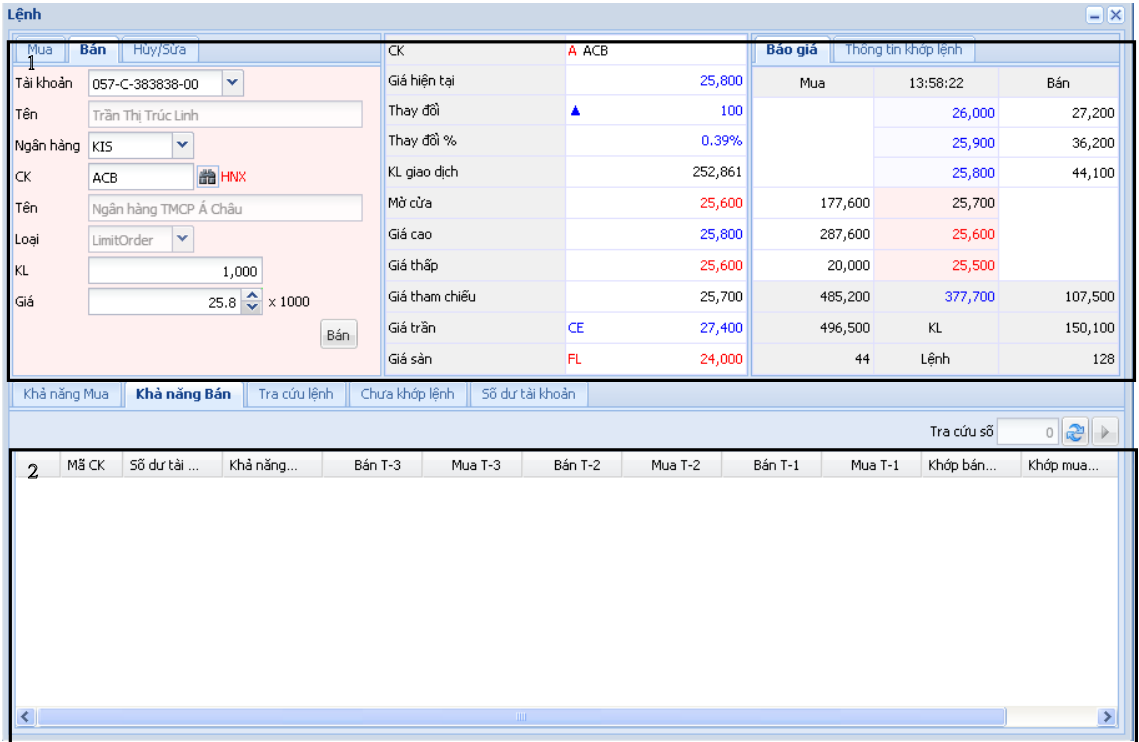

#### [Hình 3.1.2.1] Đặt lệnh bán

- Số cổ phiếu có thể bán được hiển thị trong mục Có thể bán (Sellable) trên cửa sổ trên cùng.
- Chọn loại cổ phiếu, nhập mã và số lượng muốn bán.

### **3.3 Sửa/Hủy**

| Lệnh                                                                               |                                   |                                                                                     |         |                     | $ \mathsf{X}$ |  |  |  |  |
|------------------------------------------------------------------------------------|-----------------------------------|-------------------------------------------------------------------------------------|---------|---------------------|---------------|--|--|--|--|
| Hủy/Sửa<br><b>Mua</b><br>Bán                                                       | CK                                | A ACB                                                                               | Báo giá | Thông tin khớp lênh |               |  |  |  |  |
| v<br>Tài khoản<br>057-C-383838-00                                                  | Giá hiện tai                      | 25,800                                                                              | Mua     | 13:58:22            | Bán           |  |  |  |  |
| Tên<br>Trần Thị Trúc Linh                                                          | Thay đổi                          | 100<br>▲                                                                            |         | 26,000              | 27,200        |  |  |  |  |
| Ngân hàng<br><b>KIS</b><br>×                                                       | Thay đối %                        | 0.39%                                                                               |         | 25,900              | 36,200        |  |  |  |  |
| 齢 HNX<br><b>CK</b><br>ACB                                                          | KL giao dịch                      | 252,861                                                                             |         | 25,800              | 44,100        |  |  |  |  |
| Tên<br>Ngân hàng TMCP Á Châu                                                       | Mờ cửa                            | 25,600                                                                              | 177,600 | 25,700              |               |  |  |  |  |
| ×<br>LimitOrder<br>Loại                                                            | Giá cao                           | 25,800                                                                              | 287,600 | 25,600              |               |  |  |  |  |
| KL                                                                                 | Giá thấp                          | 25,600                                                                              | 20,000  | 25,500              |               |  |  |  |  |
| $\div$<br>Giá<br>$\times 1000$                                                     | Giá tham chiếu                    | 25,700                                                                              | 485,200 | 377,700             | 107,500       |  |  |  |  |
| Húy<br><b>SHL</b><br>Sú'a                                                          | Giá trần<br><b>CE</b><br>27,400   |                                                                                     | 496,500 | KL                  | 150,100       |  |  |  |  |
|                                                                                    | Giá sàn                           | FL.<br>24,000                                                                       | 44      | Lênh                | 128           |  |  |  |  |
| Khả năng Mua<br>Khả năng Bán<br>Tra cứu lênh                                       | Số dư tài khoản<br>Chưa khớp lệnh |                                                                                     |         |                     |               |  |  |  |  |
| ◯ Từng mã CK ⊙ Tất cả                                                              | Hủy bỏ thứ tự lựa chọn            |                                                                                     |         | Tra cứu số          | $\frac{1}{2}$ |  |  |  |  |
| Phân loại l<br>SHL<br>SHL gốc<br>$\overline{\mathsf{v}}$<br>Thời gian              | Mã CK<br>Tên ngân                 | Phân loại l                                                                         | Bán/Mua | Loai giao           | KL            |  |  |  |  |
| Trang thái<br>Phiên loai<br>$\left\langle \right\rangle$<br>TILL.<br>$\rightarrow$ |                                   |                                                                                     |         |                     |               |  |  |  |  |
|                                                                                    |                                   | $[4]$ <sub>1</sub> h <sub>1</sub> 2 4 2 4 $C$ <sub>110</sub> $ U_1 $ <sub>111</sub> |         |                     |               |  |  |  |  |

[Hình 3.1.3.1] Sửa/ Hủy

- Lệnh chưa được khớp sẽ được hiển thị trong mục Lệnh chưa khớp (Unmatched).
- Người dùng có thể chỉnh sửa hoặc hủy những lệnh này bằng cách click vào lệnh trong danh sách Lệnh chưa khớp, sửa thông tin hoặc Hủy.

# **4. Tài khoản**

### **4.1 Lịch sử đặt lệnh**

Chọn **Bắt đầu** – Tài khoản (Account) – Lịch sử đặt lệnh (Order History), màn hình sẽ hiển thị cửa sổ ghi lại lịch sử những lệnh đã đặt.

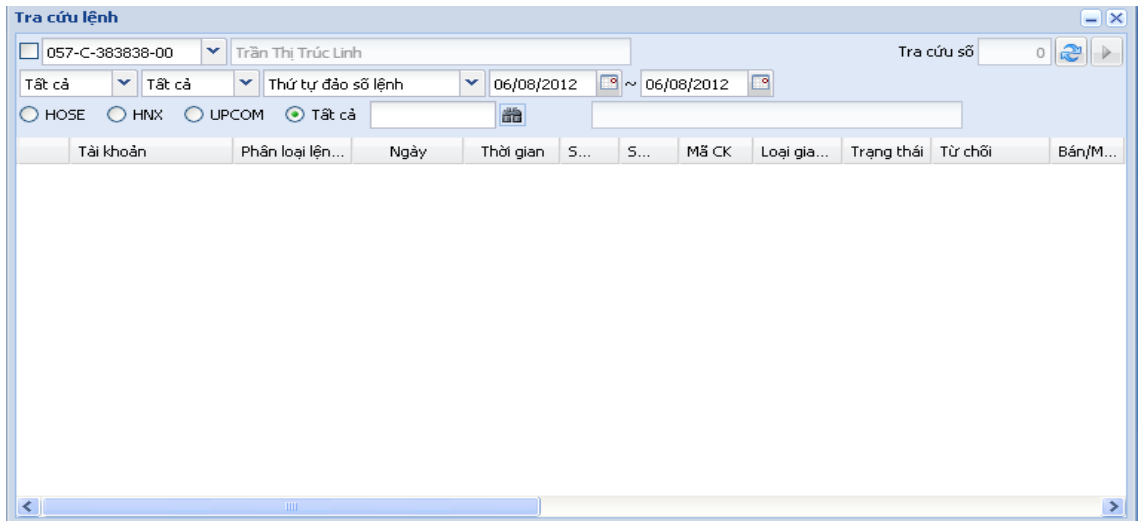

#### [Hình 3.2.1.1] Lịch sử đặt lệnh

 Lệnh người dùng đã đặt trong ngày sẽ được hiển thị dưới dạng danh sách. Người dùng có thể chọn điều kiện hiển thị lệnh theo khoảng thời gian, sàn giao dịch, có thể thực hiện tra cứu lệnh bằng chức năng tìm kiếm.

# **4.2 Thống kê giao dịch**

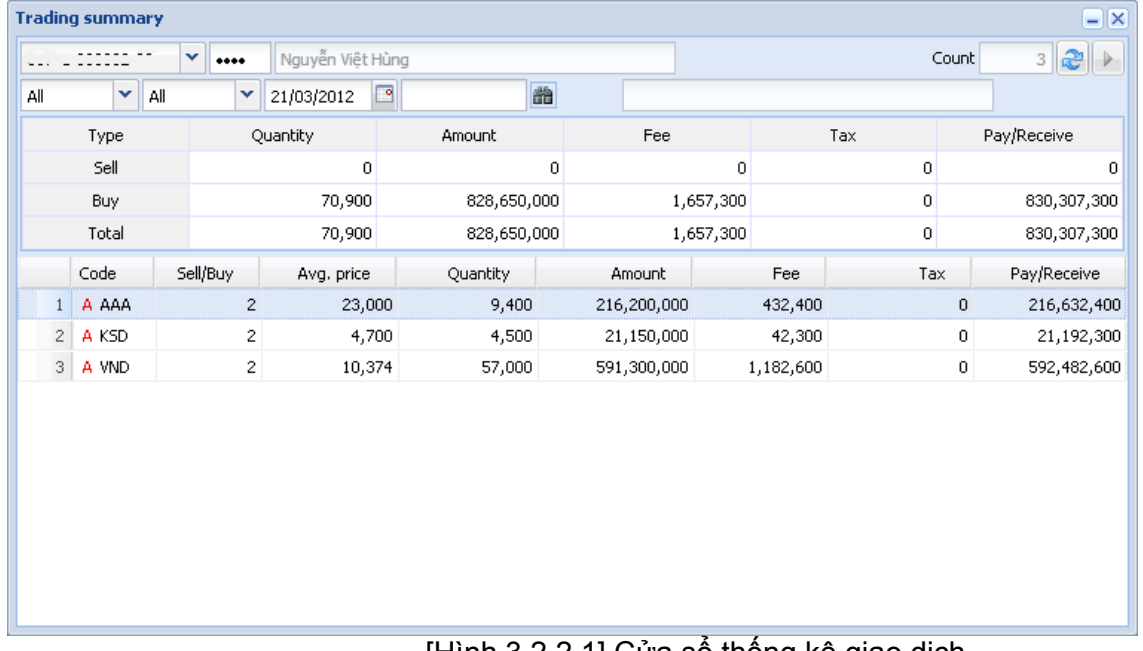

#### [Hình 3.2.2.1] Cửa sổ thống kê giao dịch

 Người dùng có thể thực hiện kiểm tra các lệnh đã khớp trong mục này. Có thể chỉnh sửa điều kiện hiển thị theo ngày, hạng mục, tra cứu thông tin bằng chức năng tìm kiếm.

## **4.3 Số dư tiền**

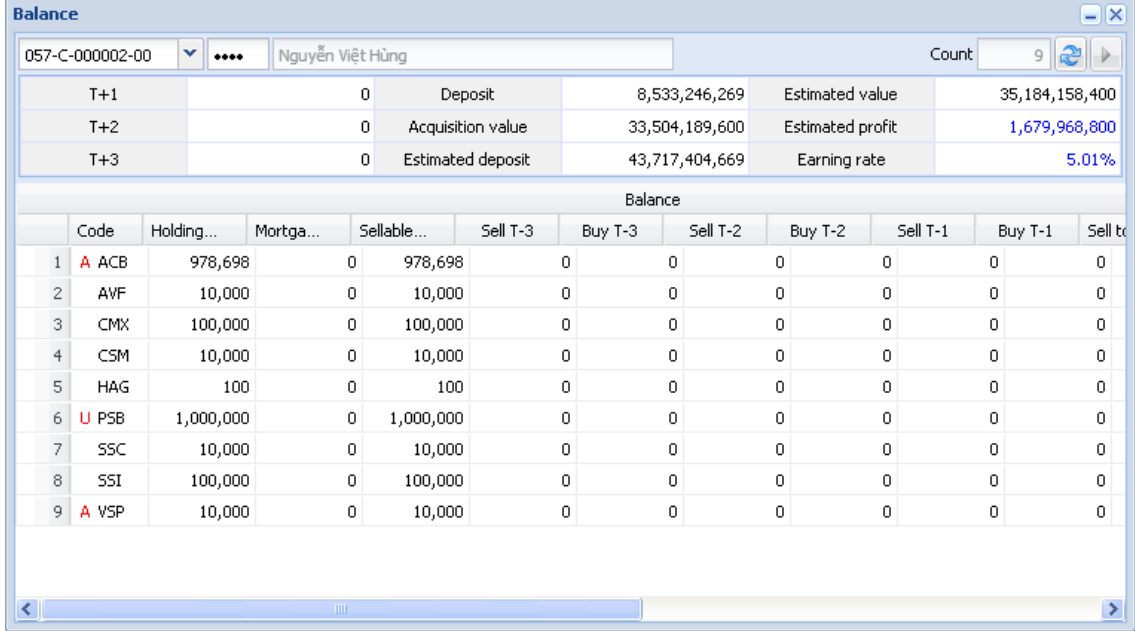

#### [Hình 3.2.3.1] Số dư tiền

Người dùng có thể quản lí thông tin về số dư tiền, cổ phiếu hiện có trong mục này.

# **4.3 Số dư chứng khoán**

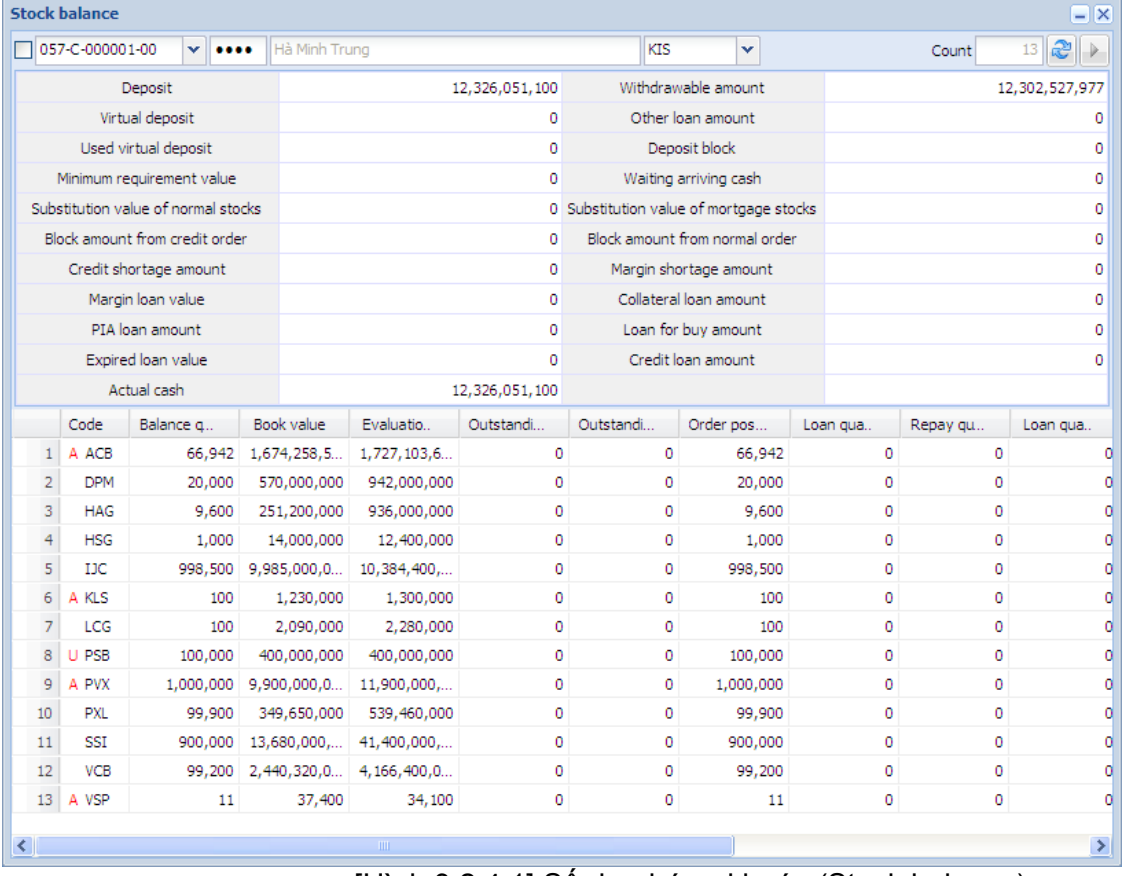

[Hình 3.2.4.1] Số dư chứng khoán (Stock balance)

Người dùng có thể quản lí thông tin chi tiết về cổ phiếu hiện có trong tài khoản trong mục này.

### **4.4 Lịch sử giao dịch**

Chọn **Bắt đầu** – Tài khoản – Lịch sử giao dịch, cửa sổ mục Lịch sử giao dịch sẽ được hiển thị như hình dưới đây.

| Transaction History (Settlement Point of View)<br>$-  \times$ |                                                                                     |                                      |               |                   |              |             |                  |           |            |                    |  |
|---------------------------------------------------------------|-------------------------------------------------------------------------------------|--------------------------------------|---------------|-------------------|--------------|-------------|------------------|-----------|------------|--------------------|--|
|                                                               | 39 <b>P</b><br>057-C-000001-00<br>Hà Minh Trung<br>v.<br>$\rightarrow$<br><br>Count |                                      |               |                   |              |             |                  |           |            |                    |  |
|                                                               |                                                                                     | $\sim$ 15/06/2012<br>11/03/2012<br>◚ | ৰ<br>Buy/Sell |                   | v            |             |                  |           |            |                    |  |
|                                                               |                                                                                     | Account                              | Trade date    | Transaction na    | $C_{\cdots}$ | Medium type | <b>Trade AMT</b> | Fee       | Loan inter | Adjusted.          |  |
|                                                               | $\mathbf{1}$                                                                        | 057-C-000001-00                      | 15/03/2012    | Thanh toán ph     | N            | window      | 15,480           | 15,480    | ٥          | $15,4^{\wedge}$    |  |
|                                                               |                                                                                     | 057-C-000001-00                      |               |                   |              |             |                  |           | 0          |                    |  |
|                                                               | 2                                                                                   |                                      | 15/03/2012    | Thanh toán ph     | N            | window      | 112              | 112       |            |                    |  |
|                                                               | 3                                                                                   | 057-C-000001-00                      | 15/03/2012    | Thanh toán tiề N  |              | window      | 5,160,000        | 0         | 0          | 5,160,0            |  |
|                                                               | 4                                                                                   | 057-C-000001-00                      | 15/03/2012    | Thanh toán tiề N  |              | window      | 37,400           | 0         | 0          | 37,4               |  |
|                                                               | 5                                                                                   | 057-C-000001-00                      | 19/03/2012    | Thanh toán tiề N  |              | window      | 1,650,157,0      | 0         | 0          | 1,650,157,0        |  |
|                                                               | 6                                                                                   | 057-C-000001-00                      | 19/03/2012    | Thanh toán tiề    | N            | window      | 1,230,000        | 0         | 0          | 1,230,0            |  |
|                                                               | 7                                                                                   | 057-C-000001-00                      | 19/03/2012    | Thanh toán ph N   |              | window      | 2,475,234        | 2,475,234 | ٥          | 2,475,2            |  |
|                                                               | 8                                                                                   | 057-C-000001-00                      | 19/03/2012    | Thanh toán ph     | N            | window      | 1,845            | 1,845     | 0          | 1,8                |  |
|                                                               | 9                                                                                   | 057-C-000001-00                      | 20/03/2012    | Thanh toán ph     | Ν            | window      | 420,000          | 420,000   | 0          | 420,0              |  |
|                                                               | 10                                                                                  | 057-C-000001-00                      | 20/03/2012    | Thanh toán ph N   |              | window      | 305,312          | 305,312   | 0          | 305,3              |  |
|                                                               | 11                                                                                  | 057-C-000001-00                      | 20/03/2012    | Thanh toán ph     | N            | window      | 23,040           | 23,040    | 0          | 23,0               |  |
|                                                               | 12                                                                                  | 057-C-000001-00                      | 20/03/2012    | Thanh toán ph     | N            | window      | 31,360           | 31,360    | 0          | 31,3               |  |
|                                                               | 13                                                                                  | 057-C-000001-00                      | 20/03/2012    | Thanh toán ph N   |              | window      | 1,920            | 1,920     | 0          | 1,9                |  |
|                                                               | 14                                                                                  | 057-C-000001-00                      | 20/03/2012    | Thanh toán ph   N |              | window      | 3,680            | 3,680     | 0          | 3,6<br>$\ddotmark$ |  |
| $\left\langle \cdot \right\rangle$                            |                                                                                     |                                      | $\rm HII$     |                   |              |             |                  |           |            | $\,$               |  |

[Hình 3.2.5.1] Lịch sử giao dịch

 Người dùng có thể kiểm tra thông tin về các giao dịch đã được thực hiện trong mục này. Có thể chọn hiển thị theo khoảng thời gian, loại lệnh…

### **4.5 Tra cứu thông tin thực hiện quyền chờ về**

Chọn **Bắt đầu** – Tài khoản – Tra cứu thông tin thực hiện quyền chờ về, cửa sổ như hình dưới đây sẽ được hiển thị.

| $\square$<br>Right information for waiting payment by account |           |                 |            |           |              |            |              |           |               |
|---------------------------------------------------------------|-----------|-----------------|------------|-----------|--------------|------------|--------------|-----------|---------------|
| $\mathbf{v}$ and<br>057-C-000001-00<br>Hà Minh Trung          |           |                 |            |           |              |            |              | Count     | 1 2           |
|                                                               | Symbol    | Kind of right   | Base date  | Receipt q | Receipt date | Fraction a | Fraction pay | Dividend. | Dividend date |
|                                                               | $1$ A KLS | Cổ phiếu phát h | 28/03/2012 | $\bullet$ | 01/01/1900   | $\circ$    | 01/01/1900   | $\circ$   | 01/01/1900    |
|                                                               |           |                 |            |           |              |            |              |           |               |
|                                                               |           |                 |            |           |              |            |              |           |               |
|                                                               |           |                 |            |           |              |            |              |           |               |
|                                                               |           |                 |            |           |              |            |              |           |               |
|                                                               |           |                 |            |           |              |            |              |           |               |
|                                                               |           |                 |            |           |              |            |              |           |               |
|                                                               |           |                 |            |           |              |            |              |           |               |
|                                                               |           |                 |            |           |              |            |              |           |               |
|                                                               |           |                 |            |           |              |            |              |           |               |
|                                                               |           |                 |            |           |              |            |              |           |               |
|                                                               |           |                 |            |           |              |            |              |           |               |
|                                                               |           |                 |            |           |              |            |              |           |               |
|                                                               |           |                 |            |           |              |            |              |           |               |
|                                                               |           |                 |            |           |              |            |              |           |               |

[Hình 3.2.6.1] Tra cứu thông tin thực hiện quyền chờ về

Người dùng có thể kiểm tra thông tin quyền chờ về cho các lệnh tương ứng trong tài khoản.

### **4.6 Thông tin Margin**

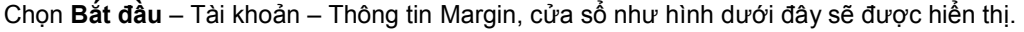

|                          | <b>Margin infomation</b><br>$ \times$ |                           |                         |                           |                   |                   |                         |                   |                      |                             |                    |                    |                           |                 |               |
|--------------------------|---------------------------------------|---------------------------|-------------------------|---------------------------|-------------------|-------------------|-------------------------|-------------------|----------------------|-----------------------------|--------------------|--------------------|---------------------------|-----------------|---------------|
|                          | 057-C-000001-00                       | $\mathbf{v}$ associated   | Hà Minh Trung           |                           |                   |                   |                         |                   |                      |                             |                    |                    | Count                     | $13 \mathbf{2}$ | $\rightarrow$ |
| Margin level information |                                       |                           |                         |                           |                   |                   |                         |                   |                      |                             |                    |                    |                           |                 |               |
|                          | Margin level                          |                           | CER (%)                 | CRR (%)                   |                   | CMR (%)           |                         | MMR (%)           |                      | LMR (%)                     |                    | FMR (%)            |                           | Loan period     |               |
|                          | 00                                    |                           | 0.00%                   |                           | 0.00%             |                   | 100.00%                 | 0.00%             |                      | 0.00%                       |                    | 0.00%              |                           |                 | o             |
|                          | Loan information                      |                           |                         |                           |                   |                   |                         |                   |                      |                             |                    |                    |                           |                 |               |
|                          | <b>ILL</b>                            |                           |                         | Used margin loan          |                   | <b>RLL</b>        |                         | Interest rate (%) |                      | Interest rate of penalty(%) |                    |                    | Automatic repayment       |                 |               |
|                          |                                       | $\circ$                   |                         |                           | $\circ$           |                   | 0                       |                   | 0.00%                |                             |                    | 0.00%              |                           |                 | N             |
|                          | Asset information                     |                           |                         |                           |                   |                   |                         |                   |                      |                             |                    |                    |                           |                 |               |
|                          |                                       | Total substitution amount |                         | Stock substitution amount |                   |                   | Buy substitution amount |                   |                      | Sell substitution amount    |                    |                    | Right substitution amount |                 |               |
|                          |                                       |                           | 0                       |                           | $\circ$           |                   |                         | 0                 |                      |                             |                    | $\circ$            |                           |                 | o             |
|                          |                                       | Total reuse amount        |                         | Sell reuse amount         |                   |                   | Right reuse amount      |                   |                      | Selling lack amount         |                    |                    | Margin lack amount        |                 |               |
|                          |                                       |                           | 0                       |                           | $\circ$           |                   |                         | 0                 |                      |                             |                    | $\circ$            |                           |                 | $\circ$       |
|                          | Code                                  | <b>CER</b>                | <b>SSR</b>              | Ref. price                | Own qu            | Stock a           | Own sb                  | Buying.           | Buy sbs              | Sellina                     |                    | Sell sbs           | Bonus q                   | Bonus s         |               |
| $\mathbf{1}$             | A ACB                                 | $\circ$                   | $\circ$                 | 10,000                    | 66,942            | 66,942            | 0                       |                   | $\circ$              | $\circ$                     | $\mathbf 0$        | $\circ$            | 0                         |                 | ㅅ             |
| $\overline{2}$           | <b>DPM</b>                            | $\circ$                   | $\Omega$                | 10,000                    | 20,000            | 20,000            | 0                       |                   | $\bullet$            | $\Omega$                    | $\Omega$           | $\Omega$           | 0                         |                 |               |
| 3                        | <b>HAG</b>                            | $\circ$                   | $\circ$                 | 10,000                    | 9,600             | 9,600             | $\bullet$               |                   | $\bullet$            | $\circ$                     | $\circ$            | $\circ$            | 0                         |                 |               |
| $\overline{4}$           | <b>HSG</b>                            | $\circ$                   | $\circ$                 | 10,000                    | 1,000             | 1,000             | $\circ$                 |                   | $\circ$              | $\circ$                     | $\mathbf 0$        | $\circ$            | 0                         |                 |               |
| 5                        | <b>IJC</b>                            | $\circ$                   | $\Omega$                | 10,000                    | 998,500           | 998,500           | 0                       |                   | $\Omega$             | $\Omega$                    | $\Omega$           | $\Omega$           | 0                         |                 |               |
| 6                        | A KLS                                 | $\circ$                   | $\circ$                 | 10,000                    | 100               | 100               | 0                       |                   | $\bullet$            | $\circ$                     | $\circ$            | $\circ$            | 0                         |                 |               |
| $\overline{7}$           | LCG                                   | $\circ$                   | $\circ$                 | 10,000                    | 100               | 100               | $\circ$                 |                   | $\circ$              | $\circ$                     | $\circ$            | $\circ$            | 0                         |                 |               |
| 8                        | U PSB                                 | $\Omega$                  | $\Omega$                | 10,000                    | 100,000           | 100,000           | 0                       |                   | $\Omega$             | $\Omega$                    | $\Omega$           | $\Omega$           | ٥                         |                 |               |
| 9                        | A PVX<br>PXL                          | $\circ$                   | $\circ$                 | 10,000                    | 1,000,000         | 1,000,000         | $\circ$                 |                   | $\bullet$            | $\circ$<br>$\circ$          | $\circ$<br>$\circ$ | $\circ$<br>$\circ$ | 0                         |                 |               |
| 10<br>11                 | <b>SSI</b>                            | $\circ$<br>$\circ$        | $\mathbf{0}$<br>$\circ$ | 10,000<br>10,000          | 99,900<br>900,000 | 99.900<br>900,000 | $\circ$<br>0            |                   | $\circ$<br>$\bullet$ | $\circ$                     | $\overline{0}$     | $\mathbf 0$        | 0<br>٥                    |                 |               |
| 12                       | <b>VCB</b>                            | $\circ$                   | $\circ$                 | 10,000                    | 99,200            | 99,200            | 0                       |                   | $\bullet$            | $\circ$                     | $\circ$            | $\circ$            | 0                         |                 |               |
| ∢                        |                                       |                           |                         | TILL:                     |                   |                   |                         |                   |                      |                             |                    |                    |                           | $\rightarrow$   |               |

[Hình 3.2.7.1] Thông tin Margin

Người dùng có thể kiểm tra thông tin cho từng cổ phiếu tương ứng trong tài khoản.

### **5. Giá 5.1 Thị trường**

Chọn **Bắt đầu** – Giá – Thị trường, cửa sổ như hình dưới đây sẽ được hiển thị.

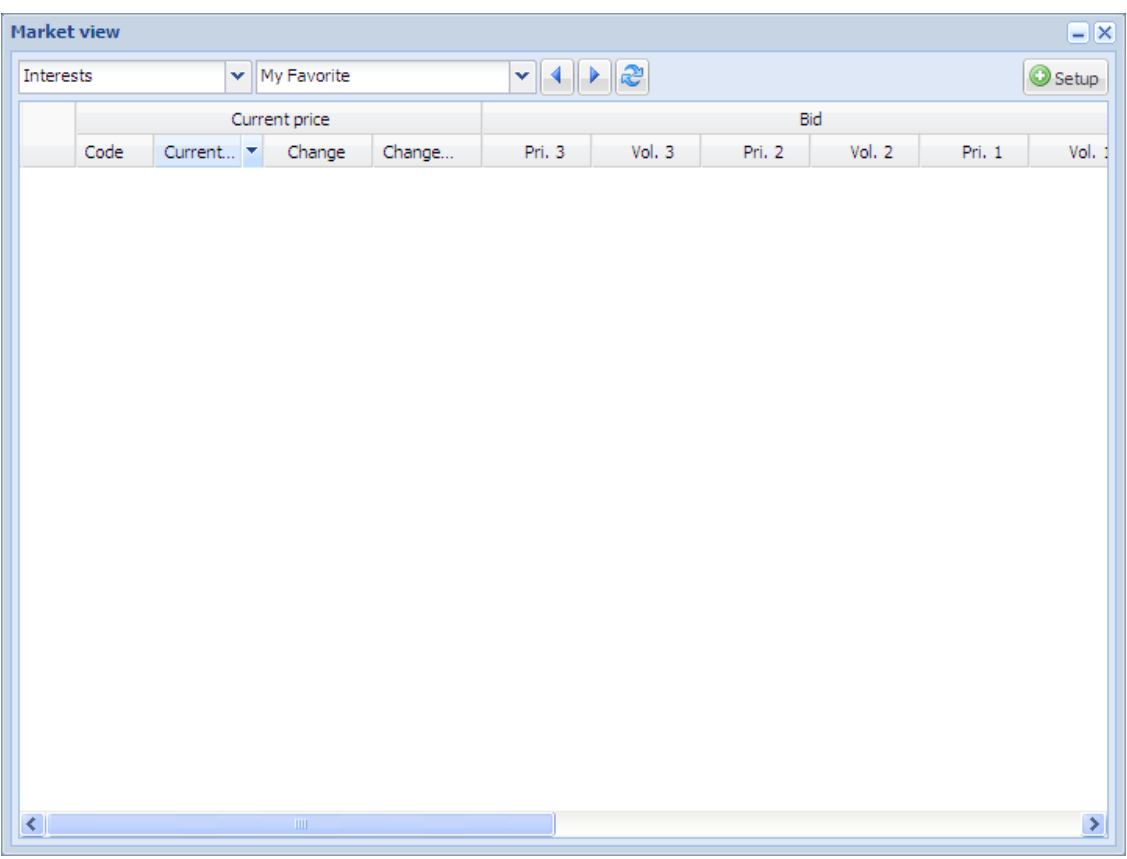

#### [Hình 3.3.1.1] Thị trường

- Người dùng có thể kiểm tra thông tin giá sau cùng trong mục yêu thích hoặc trong các mục được chọn khác.<br>● Clịck vào biểu tượng cài đặt để thiết lập danh mục chứng khoán vêu thích (Tham khảo mục I5.2 Thị trường:
- Click vào biểu tượng cài đặt để thiết lập danh mục chứng khoán yêu thích. (Tham khảo mục [5.2 Thị trường: Chỉnh sửa])

#### www.kisvn.vn - info@kisvn.vn

#### **5.2 Thị trường: Chỉnh sửa**

|                    | Danh muc quan tâm : Sửa    |                      |             | ×                           |
|--------------------|----------------------------|----------------------|-------------|-----------------------------|
| Tìm mã CK·         |                            |                      | <b>Nhóm</b> |                             |
| $\odot$ CK         | Fund                       |                      | Tên         | AAA<br>v                    |
| ⊙ Tất cả           | $O$ HOSE<br><b>HNX</b>     |                      | Thêm        | Sửa Xóa<br>Thứ tư           |
| Tìm kiếm/Chèn      |                            |                      |             |                             |
|                    |                            |                      |             |                             |
| AAA                | Công ty CP Nhưa và Mội ti^ |                      | AAA         | Công ty CP Nhưa và Môi trườ |
| AAM                | CTCP THUY SAN MEKONG       |                      | <b>AGR</b>  | CTCPCK NHNN & PTNT VN       |
| ABI                | Cổ phiếu CTCP Bảo hiểm f   |                      | CDC         | CT CP CHUONG DUONG          |
| ABT                | CTCP XNK THUY SAN BEN      |                      | SSI.        | CT CP CHUNG KHOAN SAI GO    |
| ACB                | Ngân hàng TMCP Á Châu      |                      | ACB         | Ngân hàng TMCP Á Châu.      |
| ACC                | <b>CTCP BETONG BECAMEX</b> |                      |             |                             |
| ACE                | Cổ phiếu CTCP Bệ tông Ly   |                      |             |                             |
| ACL                | CTCP XNK T.SAN CL-AG       |                      |             |                             |
| <b>ADC</b>         | Công ty Cổ phần Mĩ thuật   |                      |             |                             |
| ADP                | Công ty CP Sơn á Đông      |                      |             |                             |
| AGD                | CTCP GO DANG               | $\overline{\bullet}$ |             |                             |
| AGF                | CTCP XNK THUY SAN ANG      |                      |             |                             |
| AGR                | CTCPCK NHNN & PTNT VN      |                      |             |                             |
| $\lambda$ LD<br>⋖⊪ | CT CD ANDUANAM<br>ШI<br>≻  |                      | ∢           | <b>TITL</b><br>⋗            |
|                    |                            |                      |             |                             |
|                    |                            | Xác nhân             |             | Hùy.<br>Àp duna             |

[Hình 3.3.1.2] Thị trường: Chỉnh sửa

- Người dùng có thể chỉnh sửa các mục hiển thị trong khung bên trái màn hình.
- Chọn mã chứng khoán để thêm vào mục yêu thích tương ứng trong khung bên phải màn hình.
- Có thể chỉnh sửa tên mục yêu thích bằng cách click vào các nút Thêm, Sửa ở bên dưới ô Tên mục yêu thích. (Tham khảo [3.3.3 Yêu thích: Thêm,Sửa])
- Xóa mục yêu thích bằng cách click vào nút Xóa.
- Chọn mã chứng khoán tương ứng rồi click vào biểu tượng **để thêm mã vào vị trí đầu tiên trong mục yêu thích**.
- Chọn mã chứng khoán rồi click vào biểu tượng **lai để thêm mã vào vị trí tiếp theo trong mục yêu thích.**
- Chọn mã chứng khoán tượng ứng trong danh mục yêu thích bên phải rồi click vào biểu tượng l← để xóa khỏi mục yêu thích.
- Click vào biểu tượng  $\equiv$  để xóa toàn bộ danh sách chứng khoán yêu thích có trong mục.
- Click vào biểu tượng  $\Box$  để thêm một dòng trống trên cùng trong mục yêu thích.
- Click vào biểu tượng  $\equiv$  để thêm một dòng trống tiếp theo trong mục yêu thích.
- Chọn mã chứng khoán tương ứng trong mục yêu thích rồi click vào biểu tượng **l**a để chuyển lên vị trí đầu tiên.
- Chọn mã chứng khoán tương ứng trong mục yêu thích rồi click vào biểu tượng để để chuyển lên vị trí ngay trên.
- Chọn mã chứng khoán tương ứng trong mục yêu thích rồi click vào biểu tượng để chuyển xuống vị trí ngay dưới.
- Chọn mã chứng khoán tương ứng trong mục yêu thích rồi click vào biểu tượng **₫** để chuyển xuống vị trí dưới cùng của danh sách.
- Click nút Xác nhận để lưu lại thay đổi vừa thực hiện.
- Click Hủy bỏ để hủy toàn bộ thay đổi vừa thực hiện.
- Click Áp dụng để áp dụng các thay đổi vừa thực hiện.

**Trụ sở chính**: Tòa nhà Maritime Bank, 180-192 Nguyễn Công Trứ, Q1, TPHCM. **Tel:** +84.8.3914 8585 **Fax:** +84.8.3821 6898 **Chi nhánh Hà Nội:** 299 Cầu Giấy, Q. Cầu Giấy, Hà Nội. Tel: +84.4.3974 4448 **Fax:** +84.4.3974 4501

### **5.3 Yêu thích: Thêm, Chỉnh sửa**

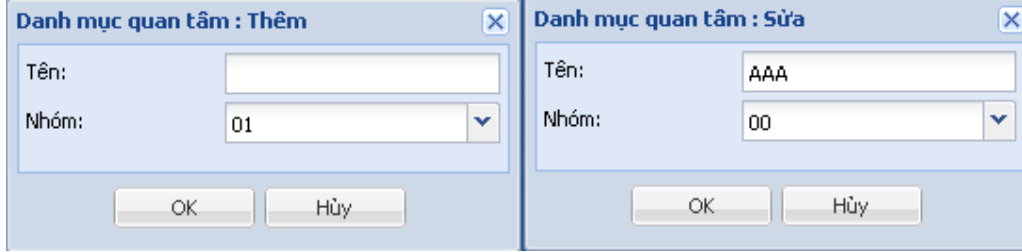

[Hình 3.3.3.1 Yêu thích: Thêm, Chỉnh sửa]

- Nhập tên nhóm Yêu thích mới rồi chọn OK để thêm nhóm mới trong cửa sổ Thêm vào, hoặc chỉnh sửa tên nhóm trong cửa sổ Chỉnh sửa.
- Chọn Cancel để hủy bỏ thao tác.

### **5.4 Yêu thích: Sắp xếp**

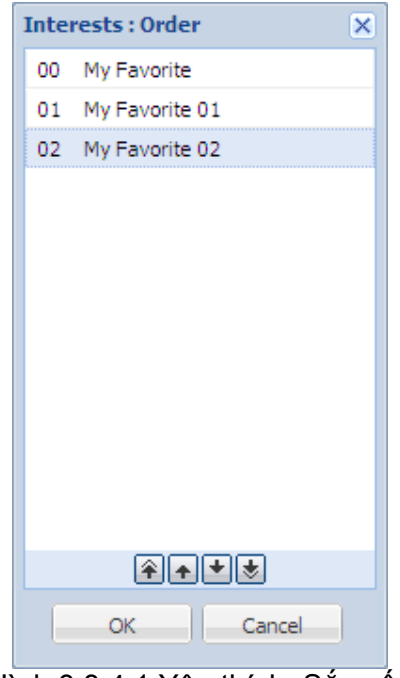

[Hình 3.3.4.1 Yêu thích: Sắp xếp]

- Chọn mục yêu thích tương ứng rồi click vào các biểu tượng phía dưới để sắp xếp thứ tự.
- Chọn OK để lưu lại thiết lập hoặc Hủy bỏ để hủy bỏ thao tác.

## **6. Hỗ trợ khách hàng 6.1 Gửi/ Rút tiền**

Chọn **Bắt đầu** – Hỗ trợ khách hàng – Gửi/ Rút tiền, màn hình như hình dưới đây sẽ được hiển thị.

#### **6.1.1 Gửi**

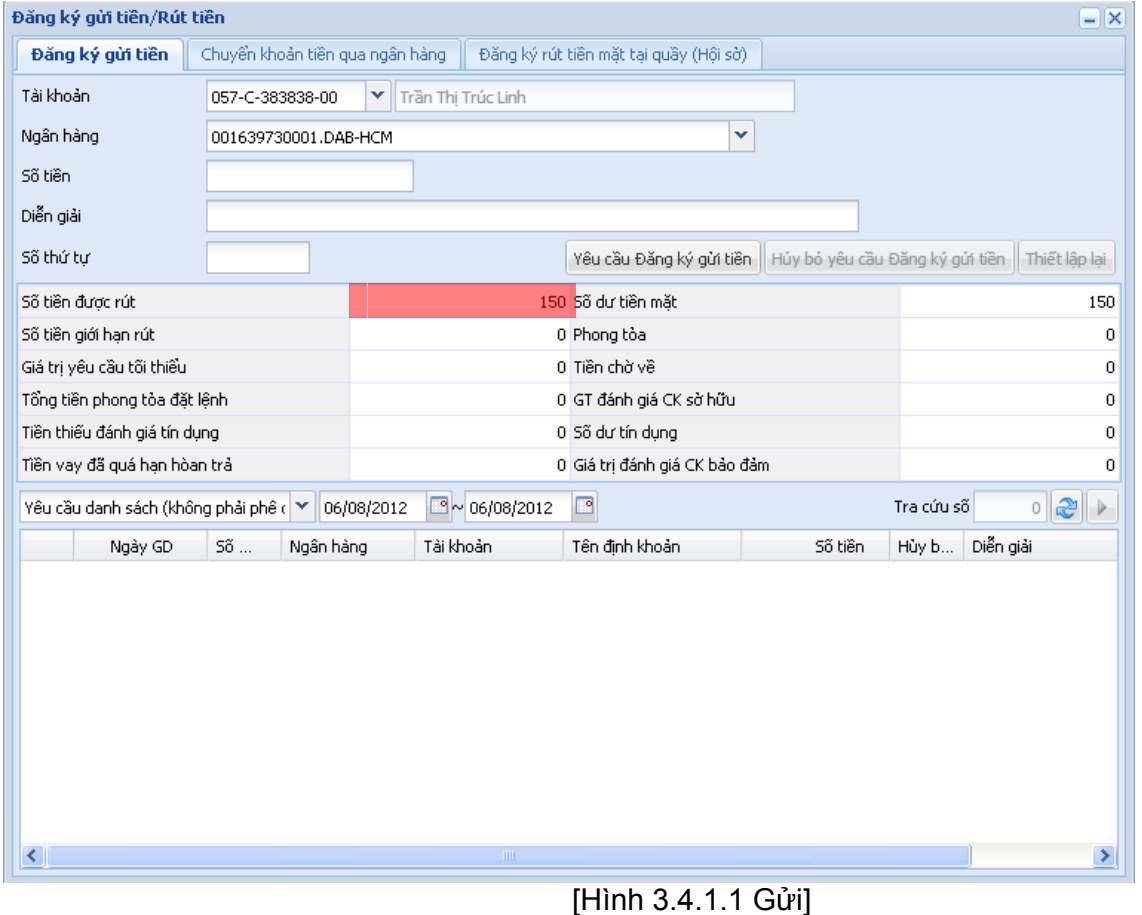

**Trụ sở chính**: Tòa nhà Maritime Bank, 180-192 Nguyễn Công Trứ, Q1, TPHCM. **Tel:** +84.8.3914 8585 **Fax:** +84.8.3821 6898 **Chi nhánh Hà Nội:** 299 Cầu Giấy, Q. Cầu Giấy, Hà Nội. Tel: +84.4.3974 4448 **Fax:** +84.4.3974 4501  Nhập thông tin tài khoản, mật khẩu, ngân hàng, số lượng, ghi chú rồi click Xác nhận để gửi lệnh. Cửa sổ xác nhận gửi lệnh sẽ được hiển thị trên màn hình như hình dưới đây.

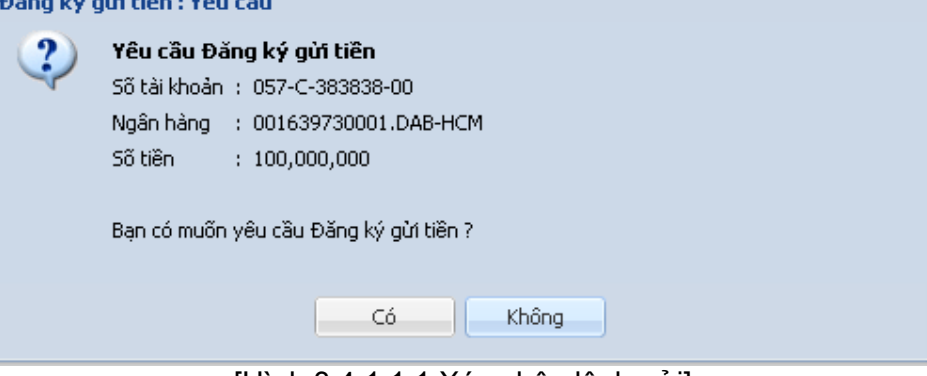

[Hình 3.4.1.1.1 Xác nhận lệnh gửi]

- Yêu cầu gửi sẽ được hiển thị trong danh sách trên cùng.
- Chọn yêu cầu tương ứng rồi click vào Hủy lệnh để hủy yêu cầu.

### **6.1.2 Chuyển khoản tiền qua Ngân hàng**

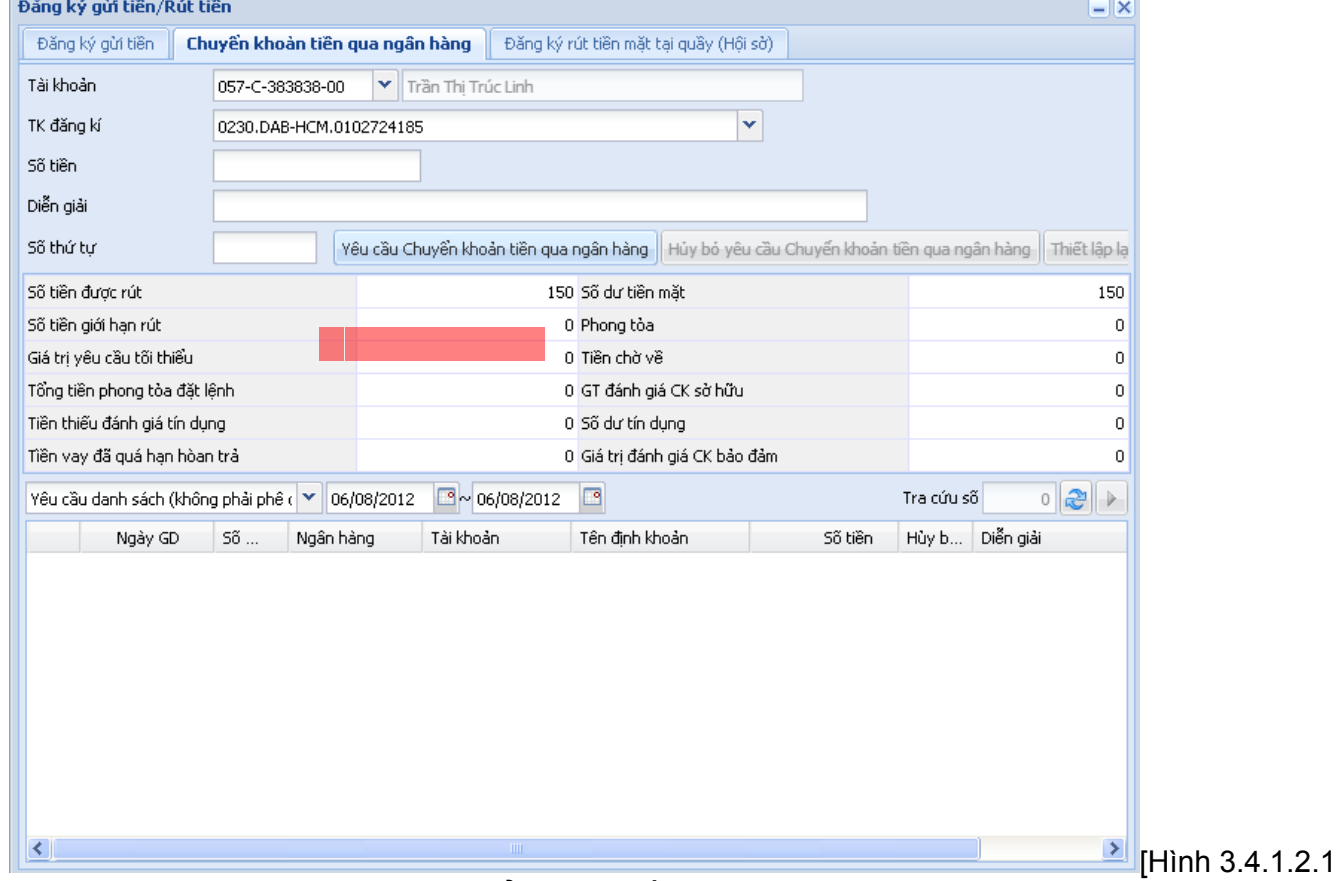

chuyển khoản tiền qua ngân hàng]

- Nhập thông tin tài khoản, mật khẩu, tài khoản đăng ký, số lượng, ghi chú rồi chọn Xác nhận để gửi lệnh Rút.
- Hoạt động tương tự như chức năng gửi.

### **6.1.3 Đăng ký rút tiền mặt tại quầy (Reservation Withdrawal)**

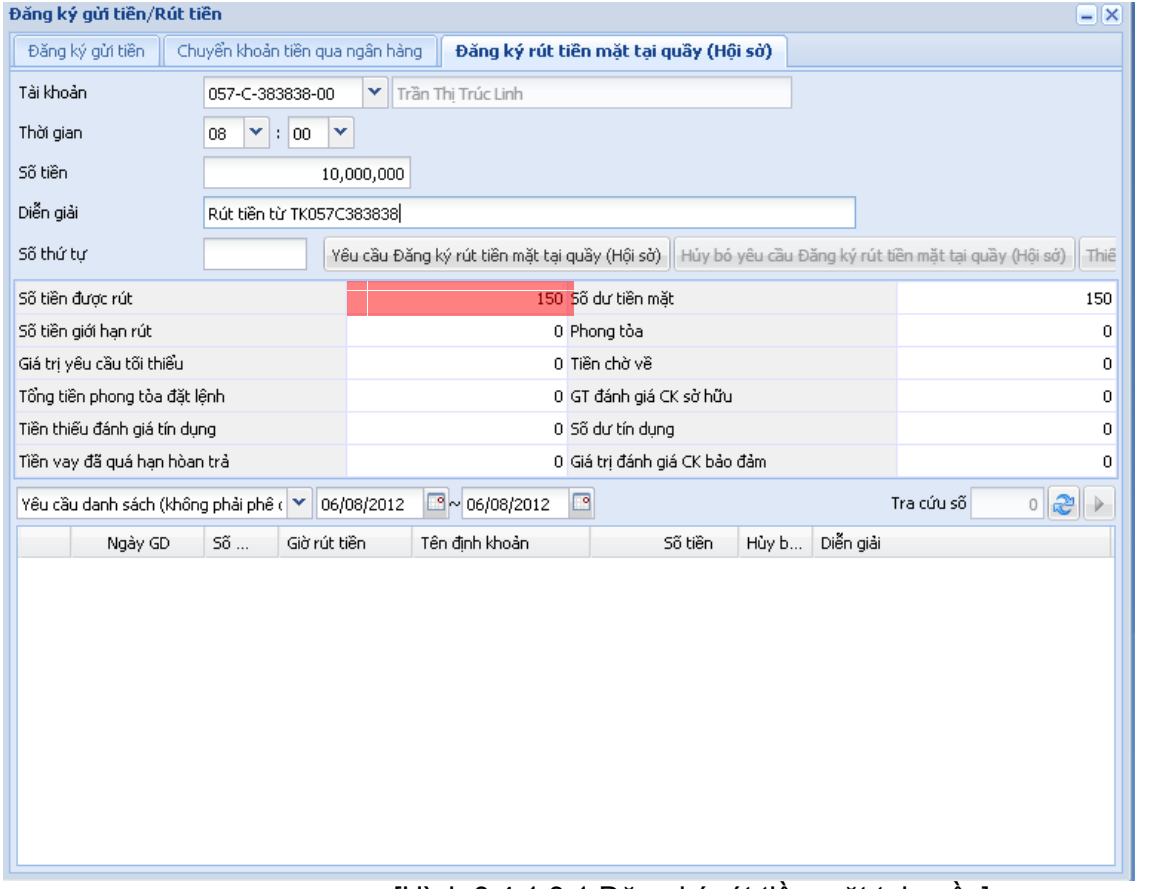

[Hình 3.4.1.3.1 Đăng ký rút tiền mặt tại quầy]

- Nhập các thông tin tài khoản, mật khẩu, thời gian bảo lưu, số lượng, ghi chú rồi chọn Xác nhận để thiết lập bảo lưu tài khoản.
- Chức năng này hoạt động tương tự như mục Gửi/Rút tiền.

#### **6.2 Đổi mật khẩu**

Chọn **Bắt đầu** – Hỗ trợ khách hàng – Thay đổi mật khẩu người dùng, màn hình đổi mật khẩu sẽ được hiển thị như hình dưới đây.

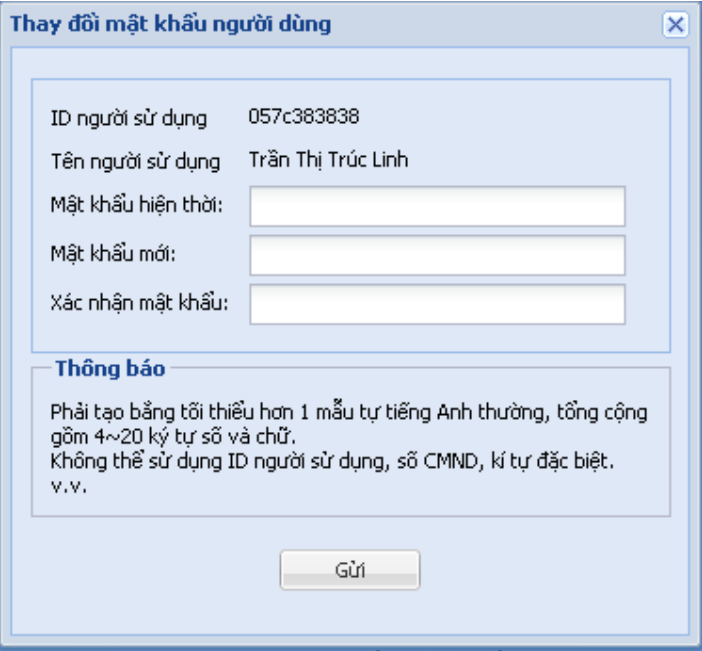

[Hình 3.4.3.1 Đổi mật khẩu]

- Nhập mật khẩu hiện tại, mật khẩu mới, xác nhận mật khẩu mới vào các ô tương ứng rồi chọn Xác nhận để lưu mật khẩu mới.
- Click dấu X trên cùng bên phải để hủy bỏ thao tác và đóng cửa sổ.